# Webcam Recording Using the Screen Capture Tool

1. In Studio, click Record and choose the **Screen Capture** option

## **Record Screen Capture**

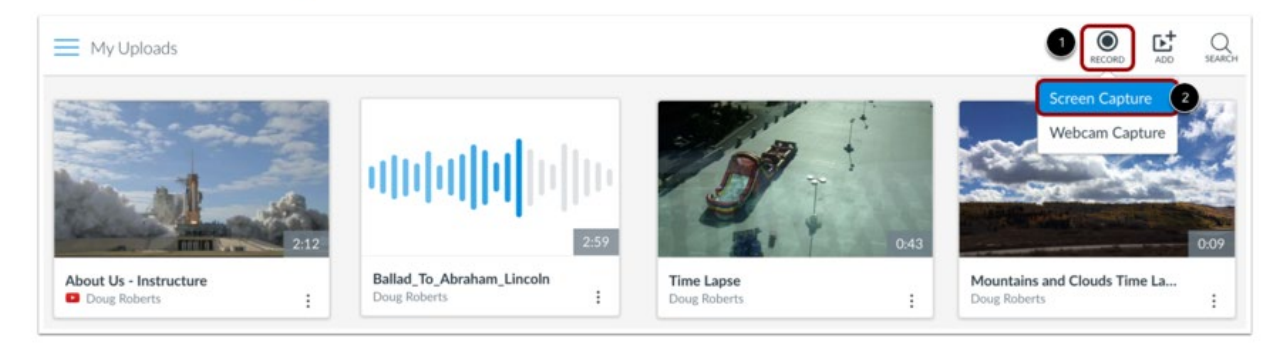

To record a screen capture, click the Record button [1] and then click the Screen Capture link [2].

### 2. Download and Install the **Screen Capture Application**

#### **Download and Install Screen Capture Application**

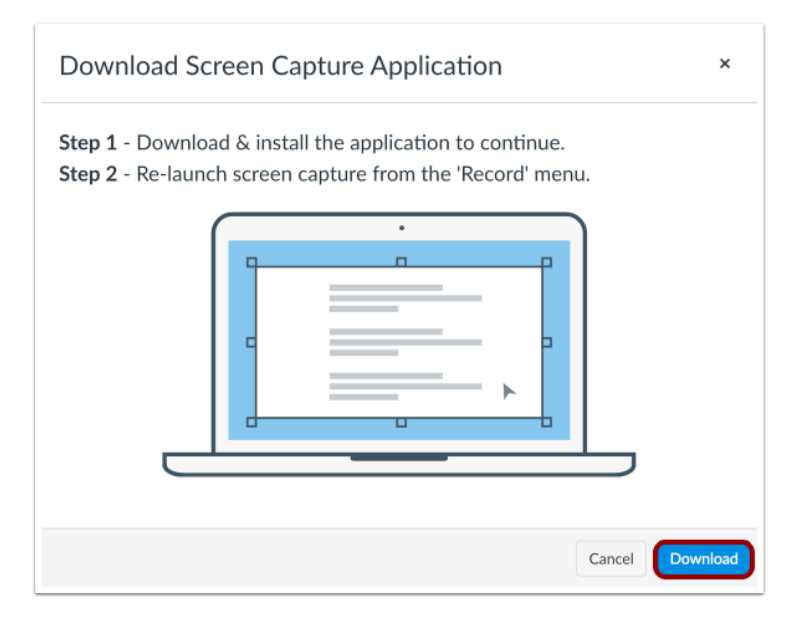

To record the screen, you will need to download and install the screen capture application. To download the application, click the Download button.

### 3. When the Record tool launches, click **Webcam**

# **Record Screen Capture**

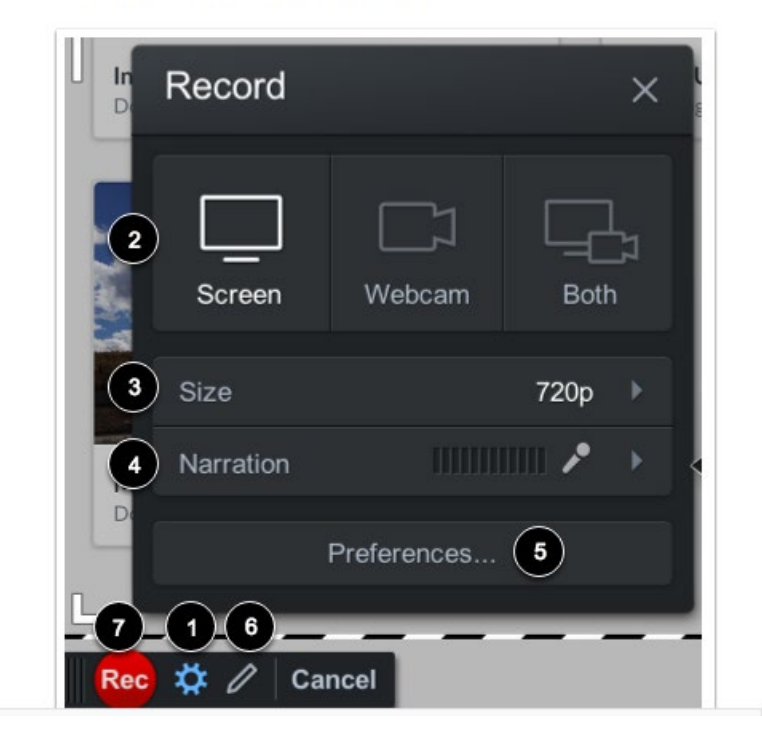

- 4. If prompted, choose the webcam to use for the recording
- 5. Record the video
- 6. When finished recording, click the **pause button**

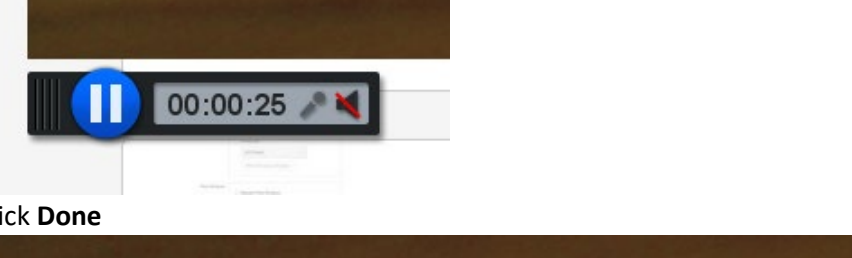

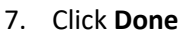

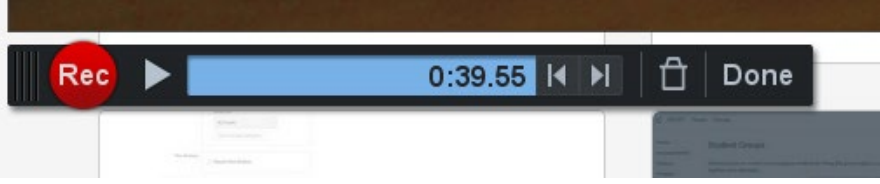

8. Enter a Title for the video and click **Upload**

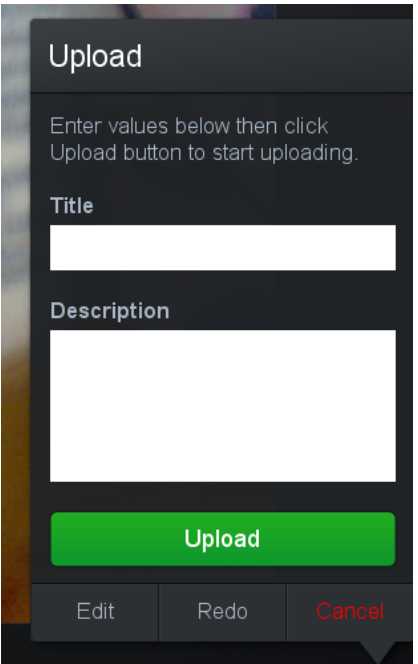

- *9. The time it takes for the upload to process will depend on the length of the video and the users Internet connection*
- 10. Once uploaded, a *Success* message will appear

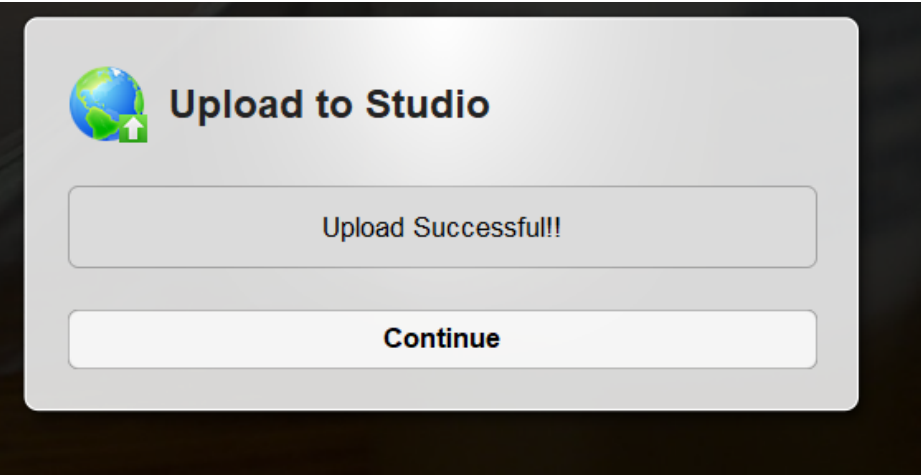

11. Click **Continue** to return to Studio